## Keenan SafeColleges Training for Chabot – Las Positas CCD Information Technology Sessions

## 1. Log into the Keenan website:

## https://clpccd-keenan.safecolleges.com/login

| Keenan<br><u>VECTOR</u> SafeColleges<br>Training                                                                                                    | Suite 🔻                                       |
|----------------------------------------------------------------------------------------------------|-----------------------------------------------|
| including                                                                                                    | ir W ID here,<br>the W, then<br>OG IN button. |
| LOG IN                                                                                                    | Username                                      |
| Provided by<br>CHABOT-LAS POSITAS COMM. COLLEGE DIST.                                                                                                    | please enter a username                       |
|                                                                                                    | LOG IN                                        |
| The safety of our staff and students is of<br>utmost importance. That's why we're pleased<br>to offer the SafeColleges Online Training                     | Forgot Login?                                 |
| System to our employees. We're confident<br>you'll find these courses to be informative<br>and helpful towards maintaining a safe<br>learning environment. |                                               |

2. You will be required to enter your W ID (including the W).

3. You will verify it is your W ID before you enter the site.

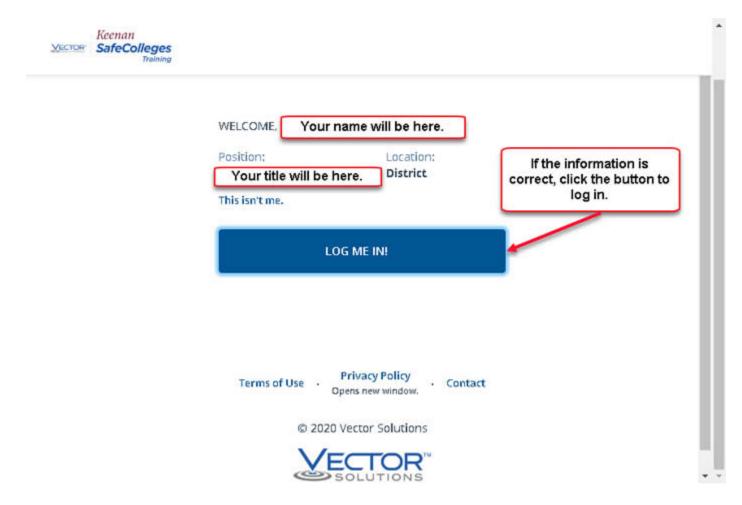

4. Once you are logged in, scroll down to click the button to "View Library".

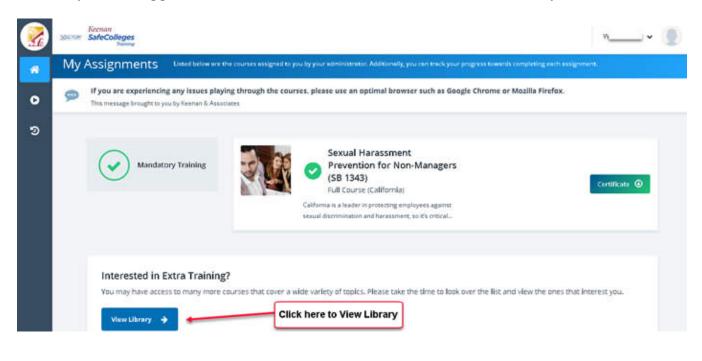

5. You will see several boxes for different types of training sessions. Scroll down and click on "Information Technology".

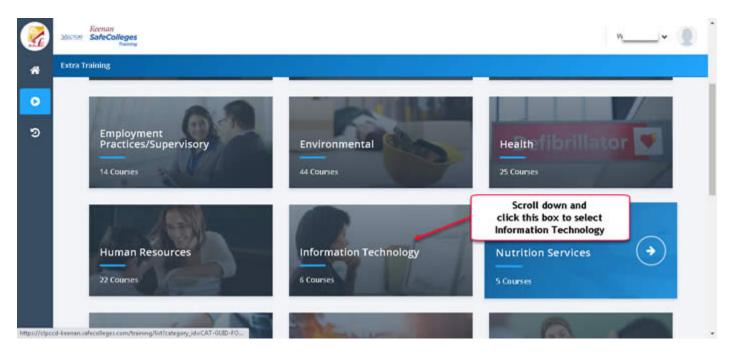

6. You will then see six boxes for the different Information Technology training sessions available to you. Each session takes about 10 - 15 minutes to complete.

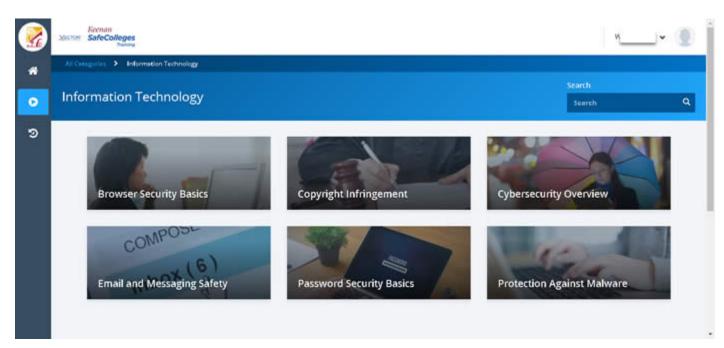

7. Don't forget to sign out of the website when you are done.